# Studio MMP3400 Service Guide

Service guide files and updates are available on the ACER/CSD web; for more information, please refer to http://csd.acer.com.tw

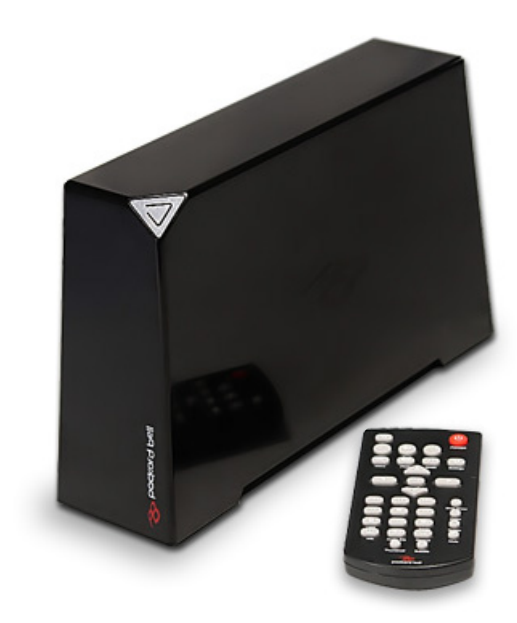

PRINTED IN TAIWAN

#### **Revision History**

Please refer to the table below for the updates made on Studio MMP3400 service guide.

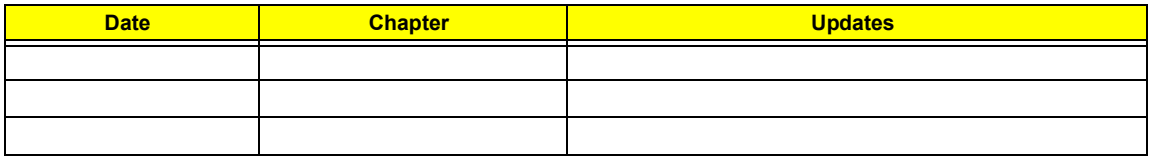

### **Copyright**

Copyright © 2009 by Acer Incorporated. All rights reserved. No part of this publication may be reproduced, transmitted, transcribed, stored in a retrieval system, or translated into any language or computer language, in any form or by any means, electronic, mechanical, magnetic, optical, chemical, manual or otherwise, without the prior written permission of Acer Incorporated.

#### **Disclaimer**

The information in this guide is subject to change without notice.

Acer Incorporated makes no representations or warranties, either expressed or implied, with respect to the contents hereof and specifically disclaims any warranties of merchantability or fitness for any particular purpose. Any Acer Incorporated software described in this manual is sold or licensed "as is". Should the programs prove defective following their purchase, the buyer (and not Acer Incorporated, its distributor, or its dealer) assumes the entire cost of all necessary servicing, repair, and any incidental or consequential damages resulting from any defect in the software.

Acer is a registered trademark of Acer Corporation.

Intel is a registered trademark of Intel Corporation.

Other brand and product names are trademarks and/or registered trademarks of their respective holders.

#### **Conventions**

The following conventions are used in this manual:

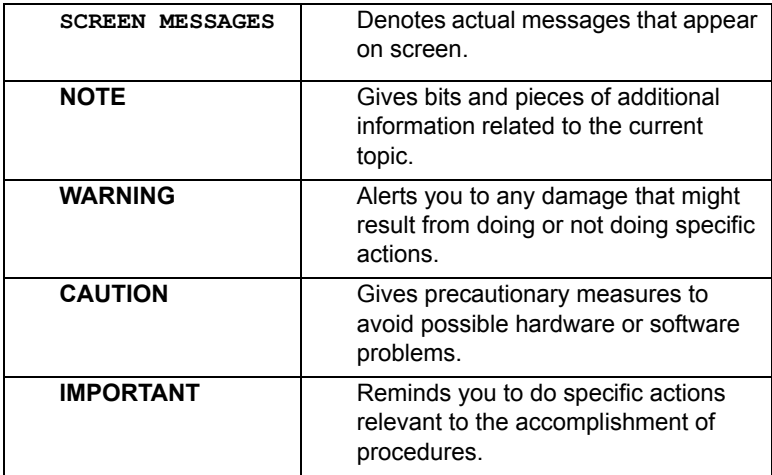

#### **Preface**

Before using this information and the product it supports, please read the following general information.

- **1.** This Service Guide provides you with all technical information relating to the BASIC CONFIGURATION decided for Acer's "global" product offering. To better fit local market requirements and enhance product competitiveness, your regional office MAY have decided to extend the functionality of a machine (e.g. add-on card, modem, or extra memory capability). These LOCALIZED FEATURES will NOT be covered in this generic service guide. In such cases, please contact your regional offices or the responsible personnel/channel to provide you with further technical details.
- **2.** Please note WHEN ORDERING FRU PARTS, that you should check the most up-to-date information available on your regional web or channel. If, for whatever reason, a part number change is made, it will not be noted in the printed Service Guide. For ACER-AUTHORIZED SERVICE PROVIDERS, your Acer office may have a DIFFERENT part number code to those given in the FRU list of this printed Service Guide. You MUST use the list provided by your regional Acer office to order FRU parts for repair and service of customer machines.

### **Table of Contents**

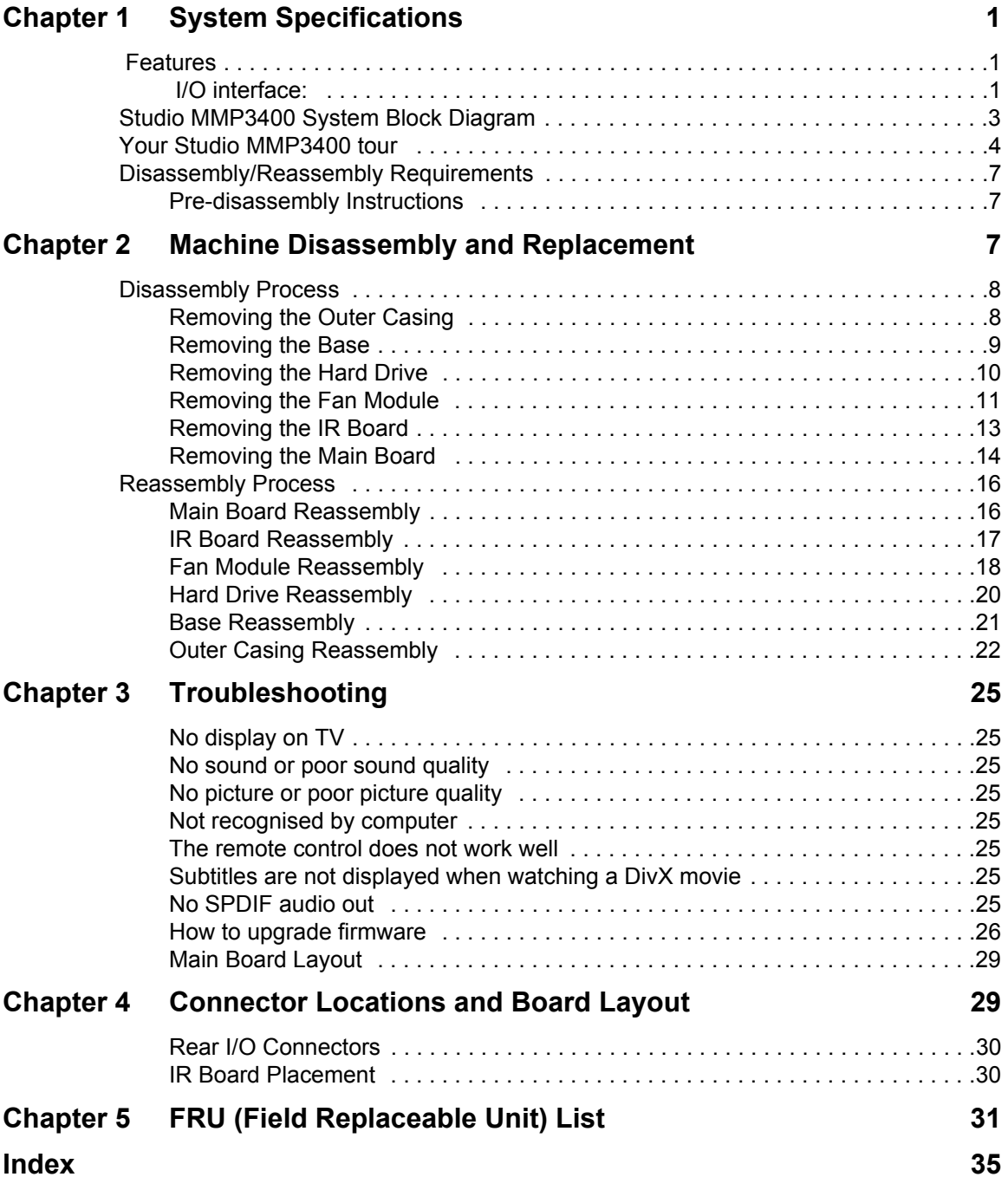

# <span id="page-8-2"></span>System Specifications

# <span id="page-8-3"></span><span id="page-8-0"></span>Features

Below is a brief summary of the Studio MMP3400's feature:

- Main Chip : ESS ES6461
- Main Memory : 16MB SDRAM, 8Mx16 x1pcs.
- Serial Flash: 2MB SPI Flash.
- Stereo Audio DAC: ES64641 build in
- Build in 3.5" SATA HDD
- USB Bridge: Genesys GL830
- HDMI TX:ESS ES7109
- Dimension (L x H x W): 218 mm x 151 mm x 55 mm
- Weight: ± 1388g (2 TB HDD), ± 1058g (500 GB HDD), Accessories: 400g
- **NOTE:** Weight may vary depending on the HDD installed.

#### <span id="page-8-1"></span>I/O interface:

#### Rear Side

- USB 2.0 Host Port x 1. (A Type)
- Phone Jack For Component Y/PB/PR x 1.
- Phone Jack For Composite CVBS/Audio-R/Audio-L x 1.
- HDMI Port x 1.
- S/PDIF Digital Audio Out x1
- DC Power Input Jack x 1.
- Mini USB Device Port x 1.

#### Front Side

- 38KHz IR receiver x 1.
- Power on status/ HDD access LED x 1

#### **Other**

- PSU: AC Wall Wart, DC 12V@2A
- Mani board PCB Size: 115mm x 90mm,4L.
- Front board PCB Size:30mm x 5mm,2L.
- MPEG-1,MPEG-2, XViD, AVI decoding
- Video Decoding resolution is up to 480p
- video output 480p and scaling up to 1080P
- The product provides the following distinctive operation modes
	- Music playback
	- Photo rendering and slide show with effects and with music in the background
	- Video viewing
- System setup
- USB 2.0 HOST port x 1 and Mini USB Device port x1 in Rear I/O.
- Video output support
	- Component video up to 1080i
	- CVBS –PAL system
	- HDMI—480p up scaling to 1080P
- Audio output support
	- Stereo audio out
	- SPDIF audio out
	- Dolby certification

# <span id="page-10-2"></span><span id="page-10-1"></span><span id="page-10-0"></span>Studio MMP3400 System Block Diagram

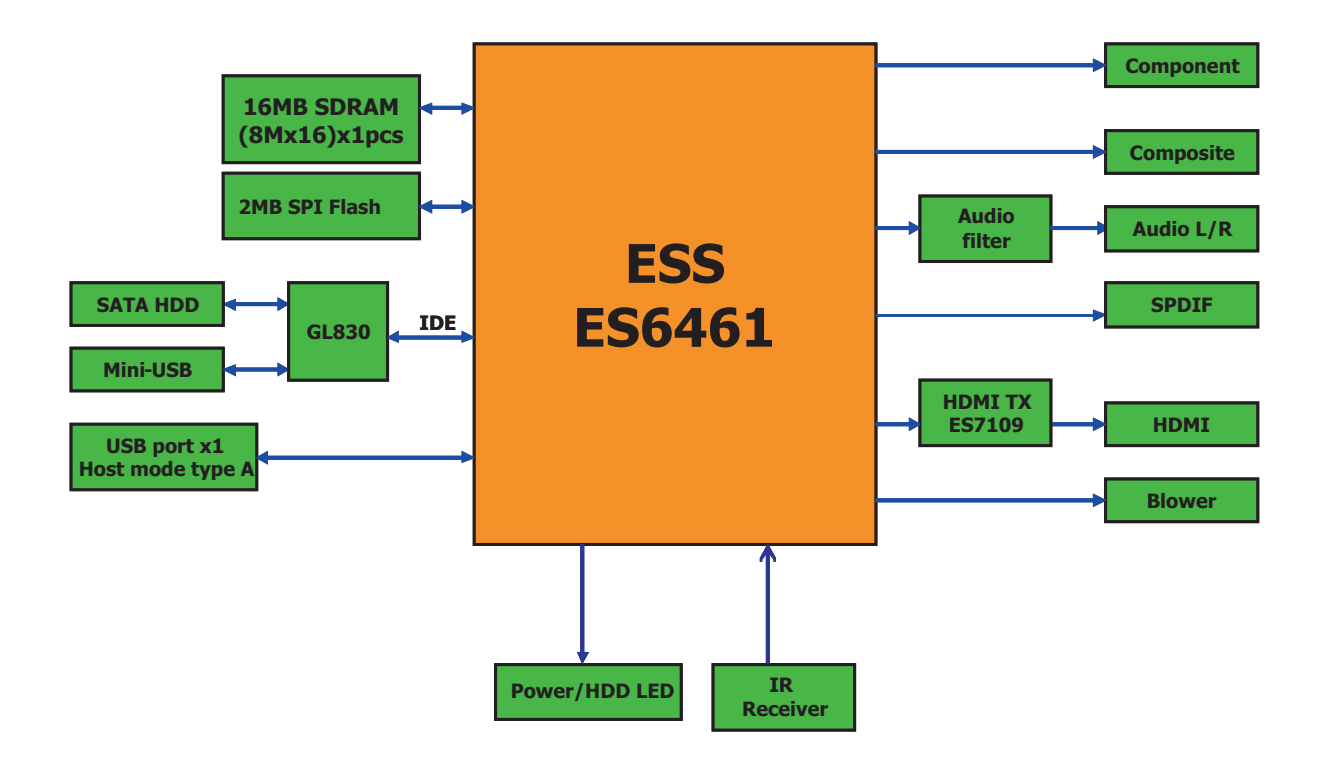

# <span id="page-11-0"></span>Your Studio MMP3400 tour

# <span id="page-11-1"></span>Appearance

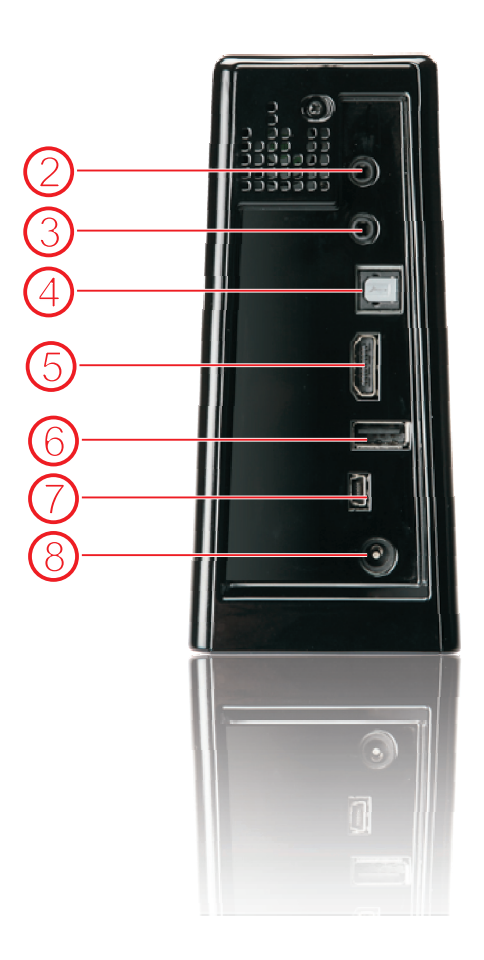

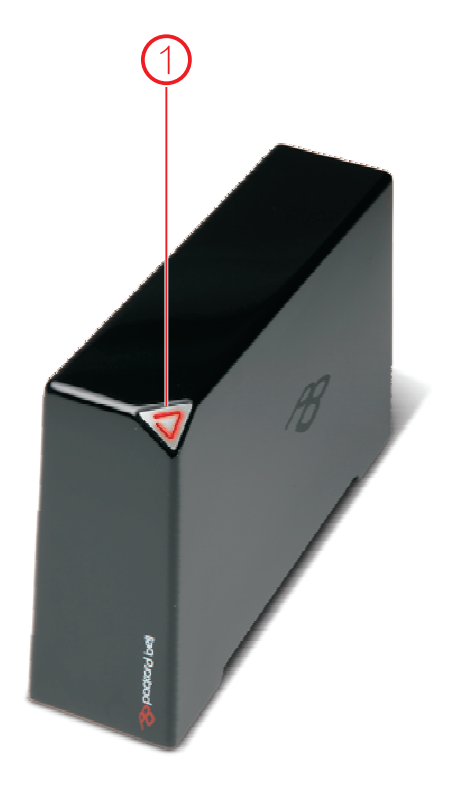

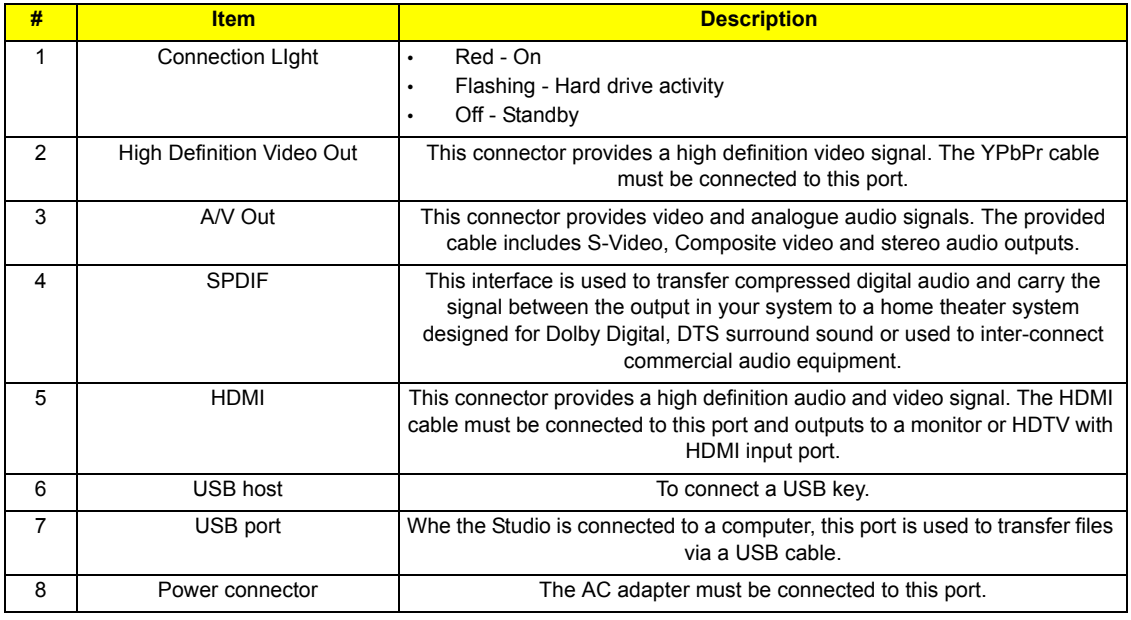

### Removet Control

<span id="page-12-1"></span><span id="page-12-0"></span>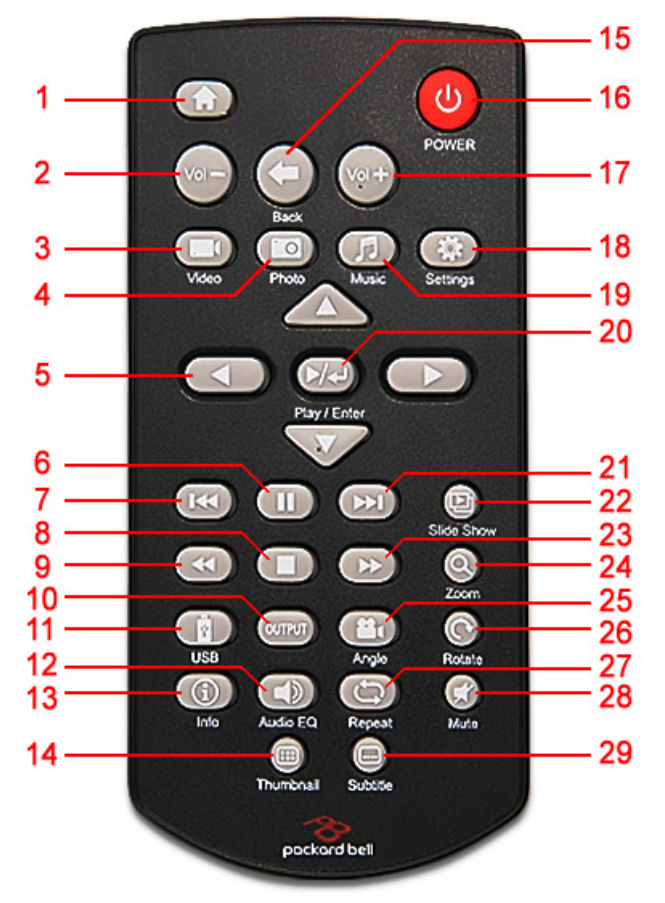

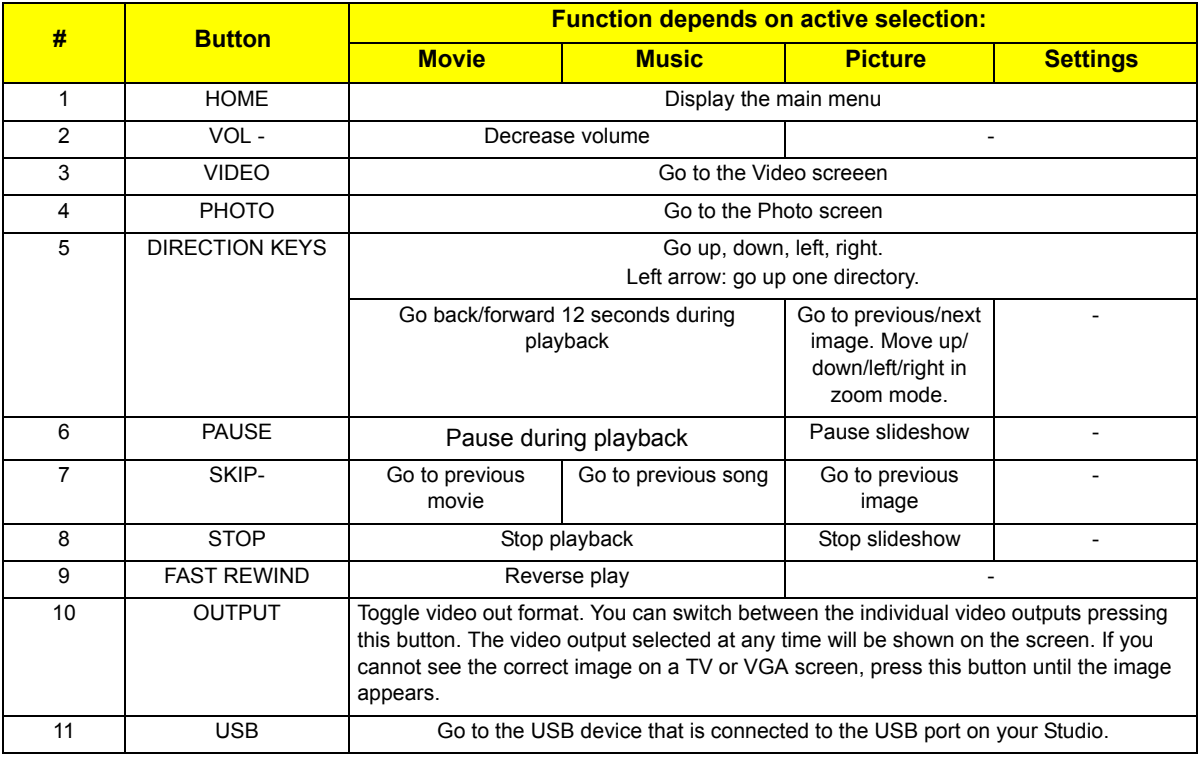

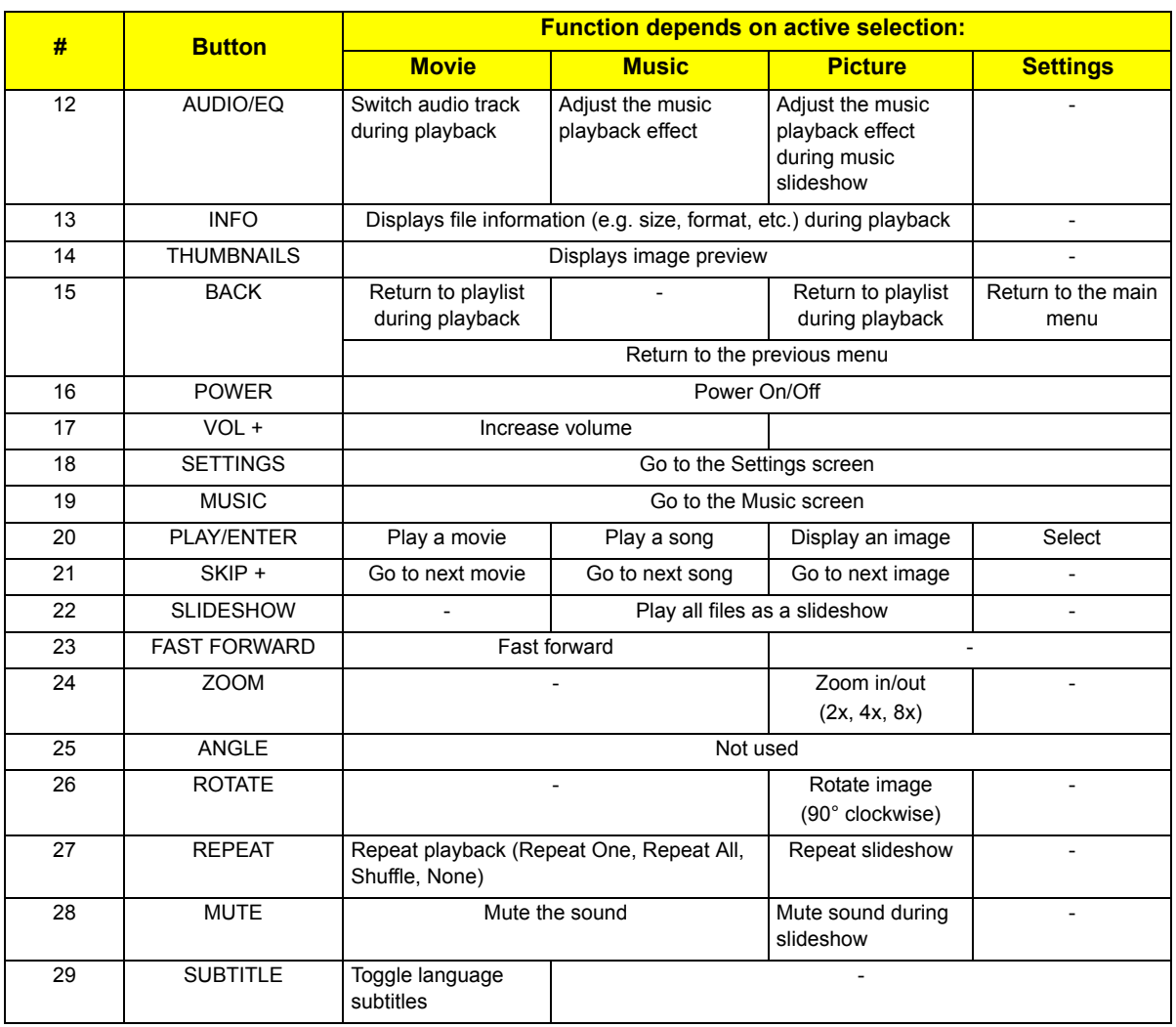

# <span id="page-14-2"></span>Machine Disassembly and Replacement

This chapter contains step-by-step procedures on how to disassemble and reassemble the Studio MMP3400 for maintenance and troubleshooting.

# <span id="page-14-3"></span><span id="page-14-0"></span>Disassembly/Reassembly Requirements

To disassemble or reassemble the computer, you need the following tools:

• Wrist grounding strap and conductive mat for preventing electrostatic discharge

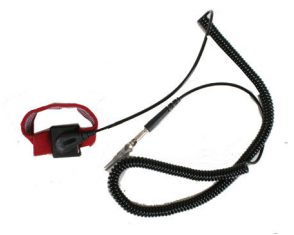

Philips screwdriver (may require different size)

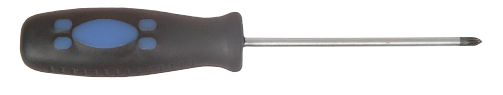

- **Tweezers**
- **NOTE:** The screws for the different components vary in size. During the disassembly process, group the screws with the corresponding components to avoid mismatch when putting back the components.

#### <span id="page-14-1"></span>Pre-disassembly Instructions

Before proceeding with the disassembly procedure, make sure that you do the following:

- **1.** Turn off the power to the system and all peripherals.
- **2.** Unplug the AC adapter and all power and signal cables from the system.
- **3.** Place the system on a flat, stable surface.

# <span id="page-15-2"></span><span id="page-15-0"></span>Disassembly Process

This section guide you on how to disassemble the Studio MMP3400 when you need to perform system service of to replace a replaceable parts.

<span id="page-15-3"></span>The list below are the list of screws used in the Studio MMP3400.

#### **Main Screw List**

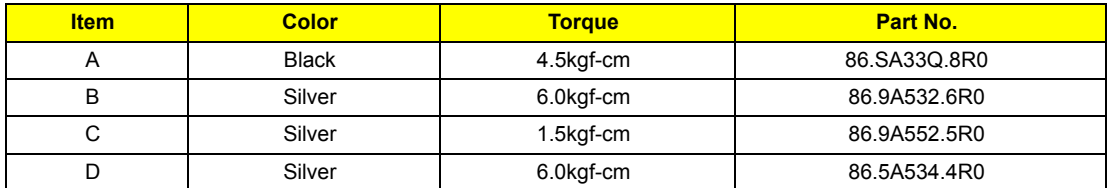

### <span id="page-15-1"></span>Removing the Outer Casing

**1.** Remove the rubber foot near the front of the system.

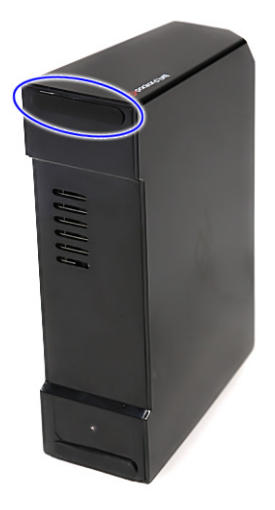

**2.** Remove the screws (A) from where the rubber foot was and at the back of the system.

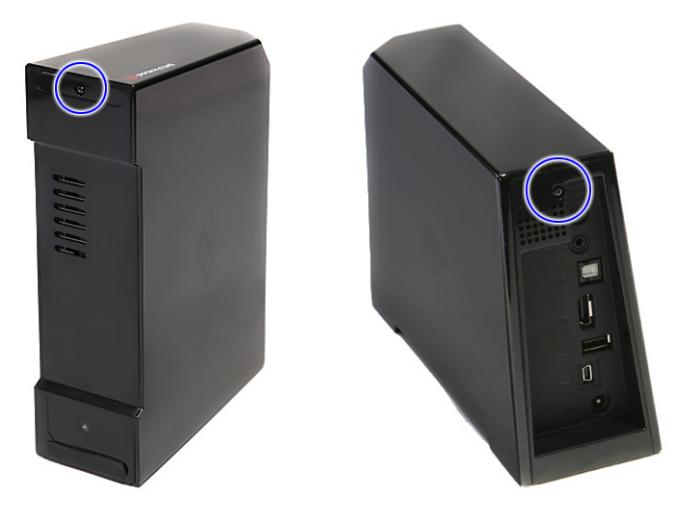

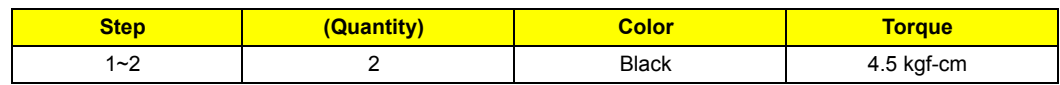

**3.** Carefully release the latches and carefully lift up the outer casing.

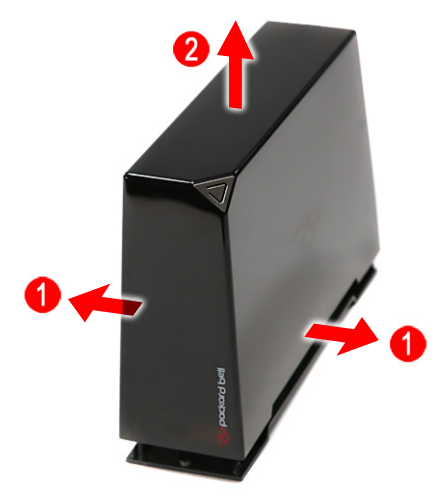

### <span id="page-16-0"></span>Removing the Base

- **1.** [See "Removing the Outer Casing" on page 8.](#page-15-1)
- **2.** Remove the one screw (B) securing the base to the housing.

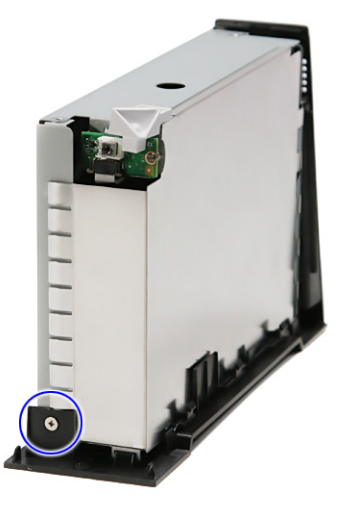

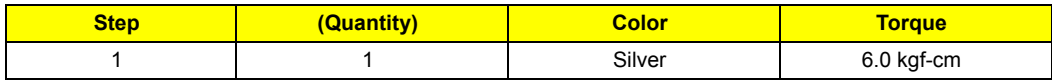

**3.** Release the latches and carefully lift up the housing.

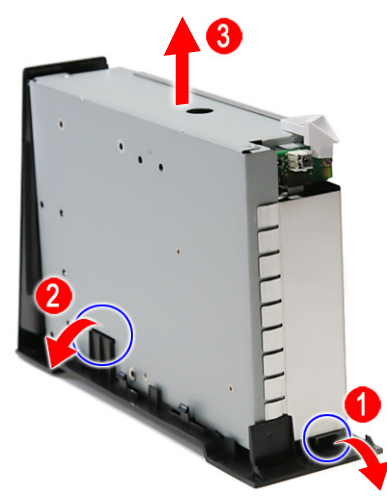

### <span id="page-17-0"></span>Removing the Hard Drive

- **1.** [See "Removing the Outer Casing" on page 8.](#page-15-1)
- **2.** [See "Removing the Base" on page 9](#page-16-0).
- **3.** Carefully slide out the metal shielding.

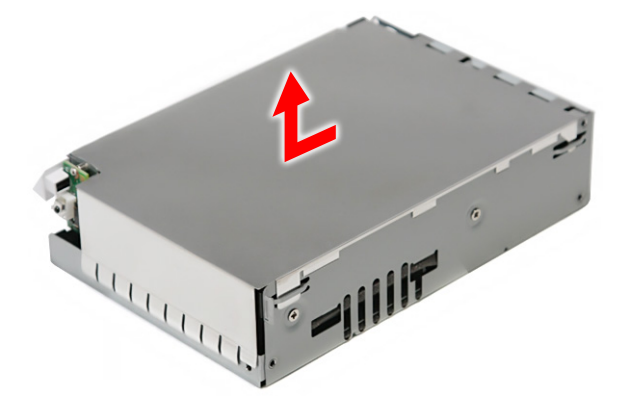

**4.** Remove the three screws (B) securing the hard drive to the housing.

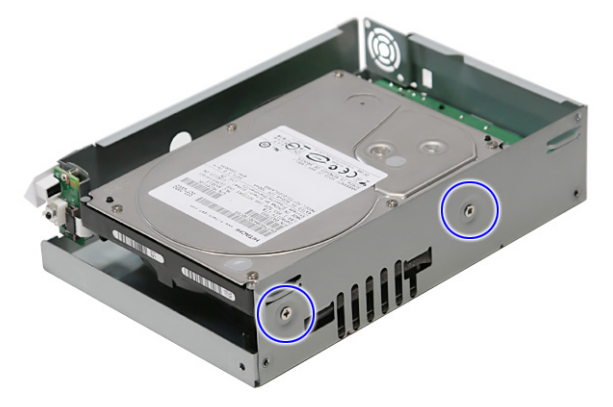

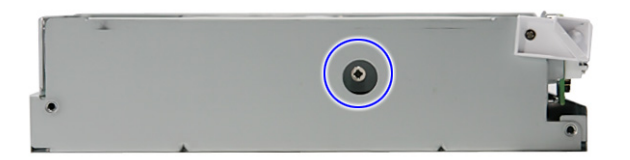

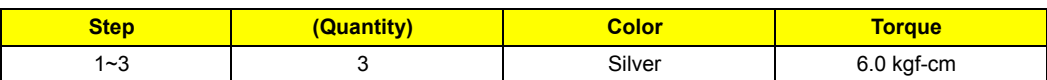

**5.** Slide out the hard drive and remove it from the housing.

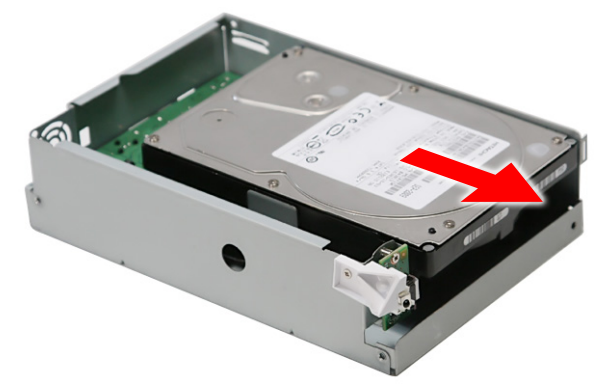

**NOTE:** To prevent damage to device, avoid pressing down on it or placing heavy objects on top of it.

### <span id="page-18-0"></span>Removing the Fan Module

- **1.** [See "Removing the Outer Casing" on page 8.](#page-15-1)
- **2.** [See "Removing the Base" on page 9](#page-16-0).
- **3.** [See "Removing the Hard Drive" on page 10.](#page-17-0)
- **4.** Disconnect the fan cable from CN4 on the main board.

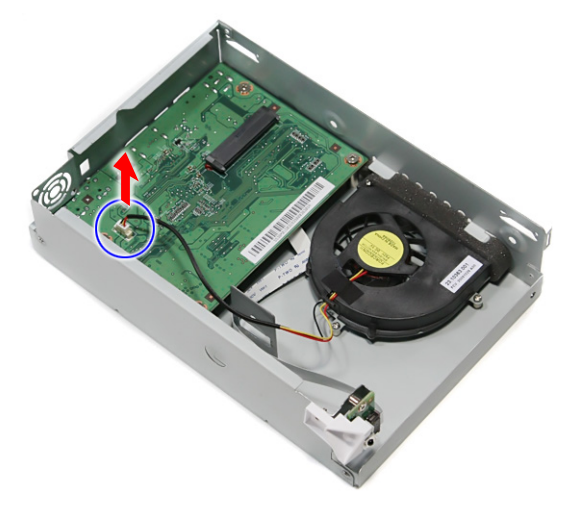

**5.** Remove the three screws (C) securing the fan module to the housing.

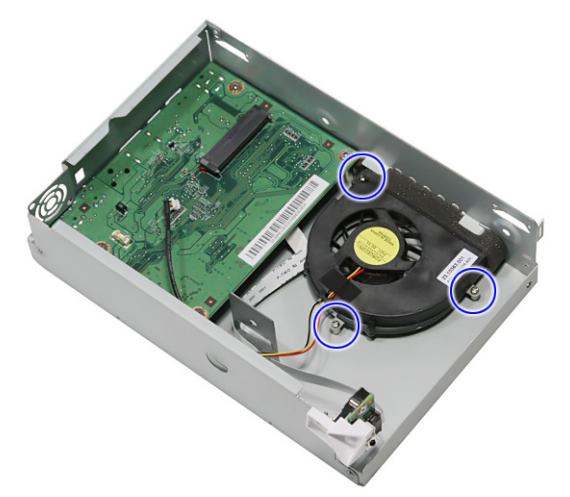

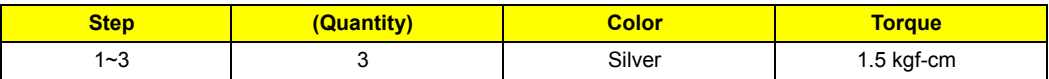

**6.** Remove the fan module from the housing.

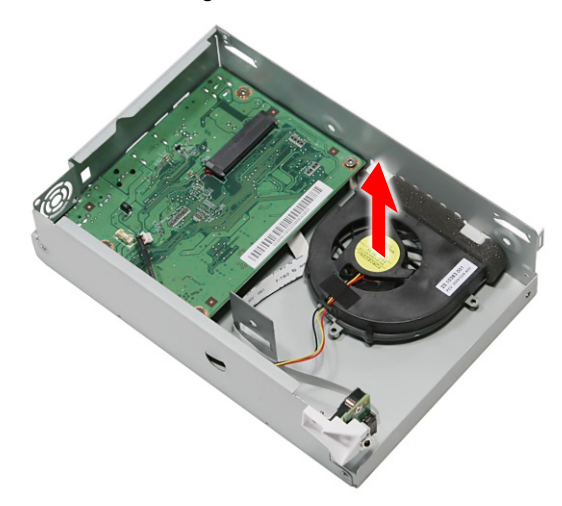

### <span id="page-20-0"></span>Removing the IR Board

- **1.** [See "Removing the Outer Casing" on page 8.](#page-15-1)
- **2.** [See "Removing the Base" on page 9](#page-16-0).
- **3.** [See "Removing the Hard Drive" on page 10.](#page-17-0)
- **4.** [See "Removing the Fan Module" on page 11.](#page-18-0)
- **5.** Disconnect the IR cable from the IR board connector.

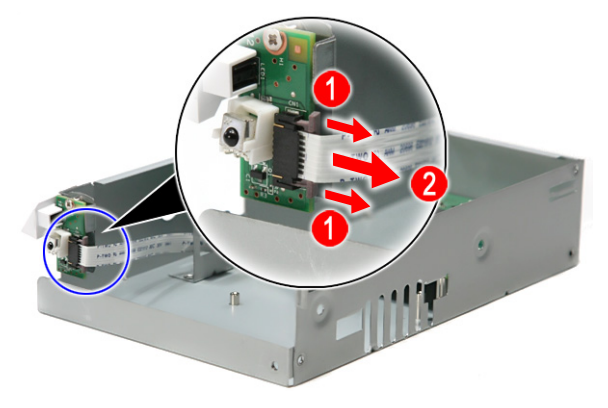

**6.** Remove the one screw (C) securing the LED bracket.

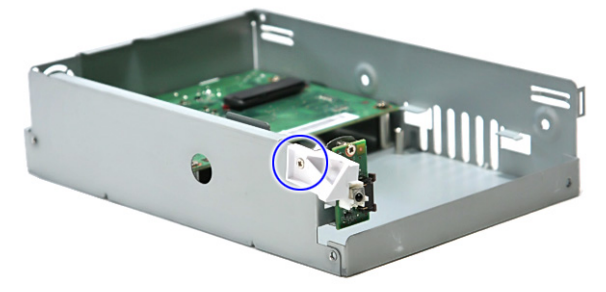

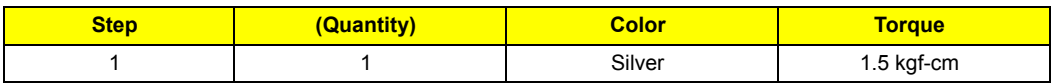

**7.** Remove the LED bracket.

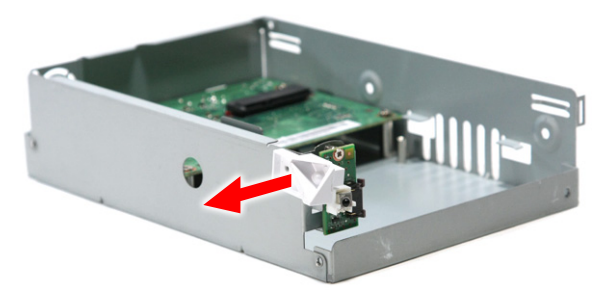

**8.** Remove the one screw (C) securing the IR board to the housing.

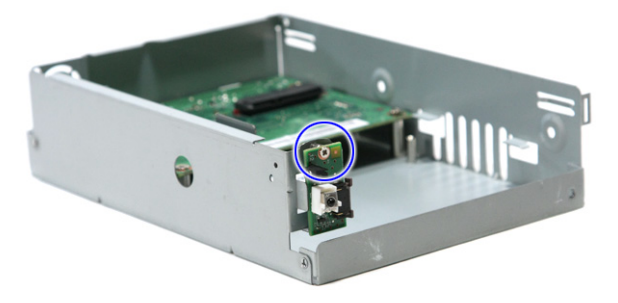

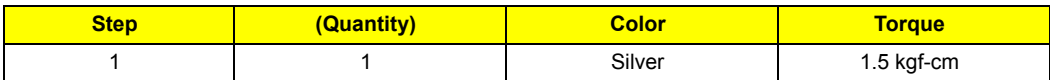

**9.** Remove the IR board from the housing.

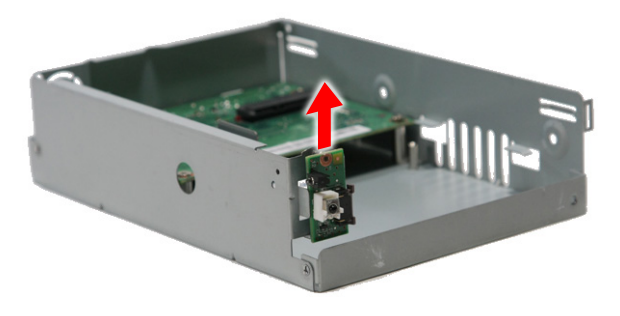

#### <span id="page-21-0"></span>Removing the Main Board

- **1.** [See "Removing the Outer Casing" on page 8.](#page-15-1)
- **2.** [See "Removing the Base" on page 9](#page-16-0).
- **3.** [See "Removing the Hard Drive" on page 10.](#page-17-0)
- **4.** [See "Removing the Fan Module" on page 11.](#page-18-0)
- **5.** [See "Removing the IR Board" on page 13](#page-20-0).
- **6.** Remove the four screws (B) securing the main board to the housing.

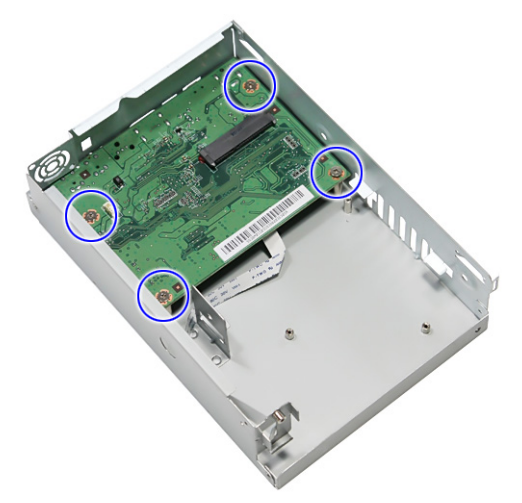

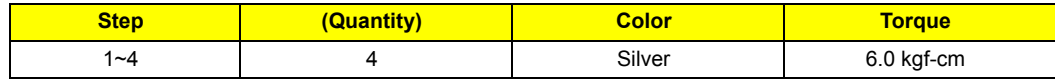

**7.** Remove the one screw (D) near the HDMI connector.

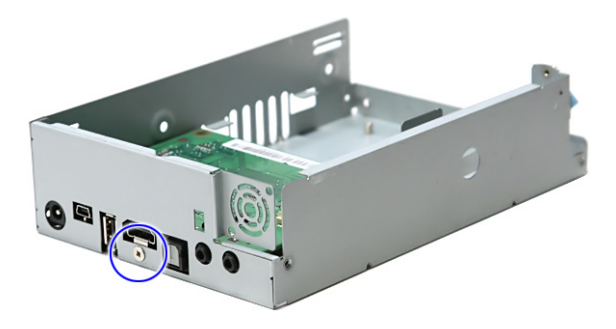

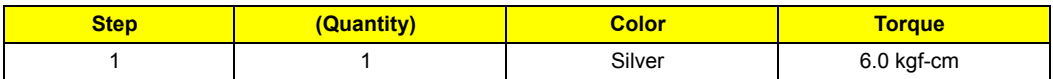

**8.** Carefully lift up and remove the main board from the housing.

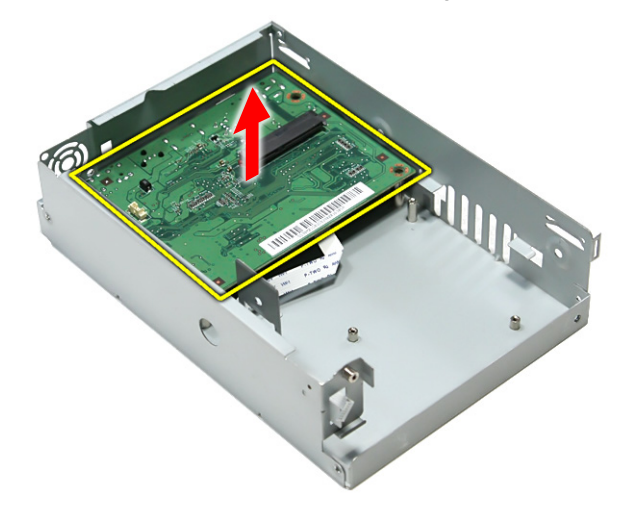

**Note:** Circuit board >10 cm² has been highlighted with the yellow rectangle as above image shows. Please detach the Circuit boards and follow local regulations for disposal.

**9.** Disconnect the IR cable from the main board.

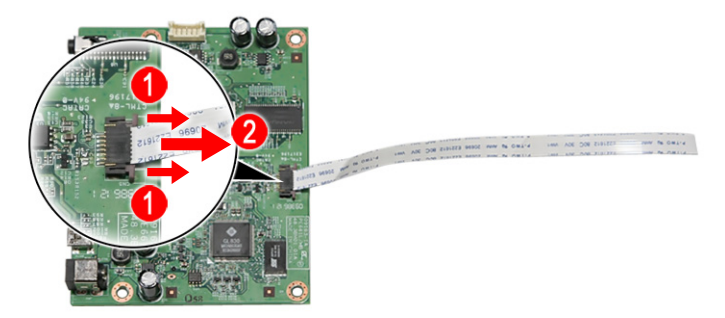

# <span id="page-23-2"></span><span id="page-23-0"></span>Reassembly Process

This section guide you on how to reassemble the Studio MMP3400 after maintenance and troubleshooting.

### <span id="page-23-1"></span>Main Board Reassembly

**1.** Reconnect the IR cable into the main board.

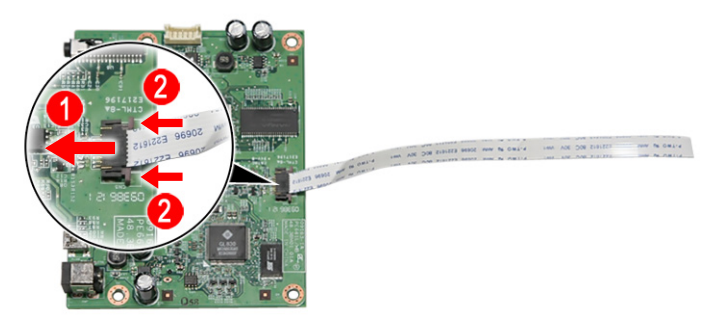

**2.** Replace the main board into the housing.

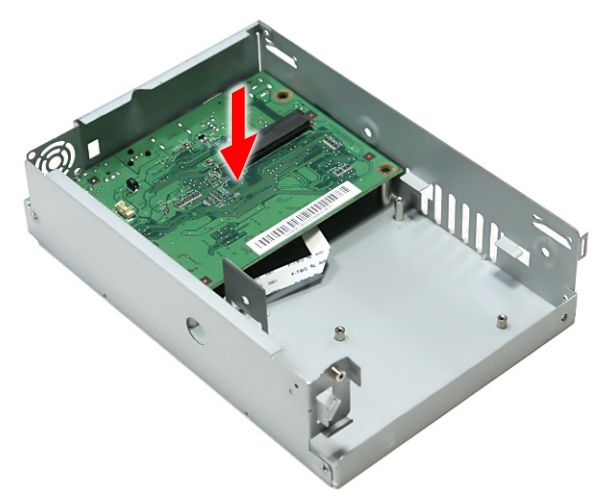

**3.** Replace the one screw (D) near the HDMI connector.

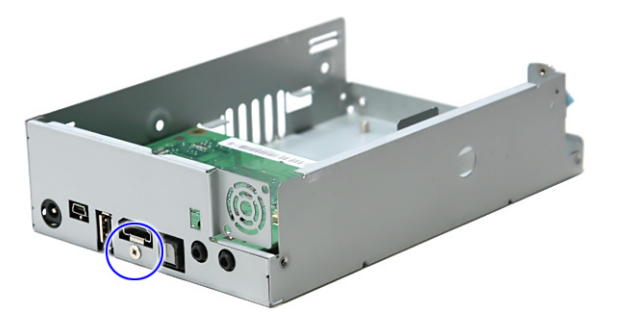

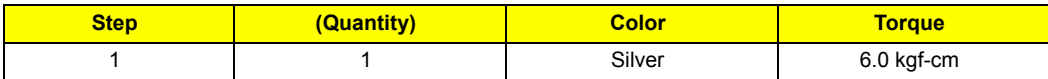

**4.** Replace main board and secure it to the housing with the four screws (B).

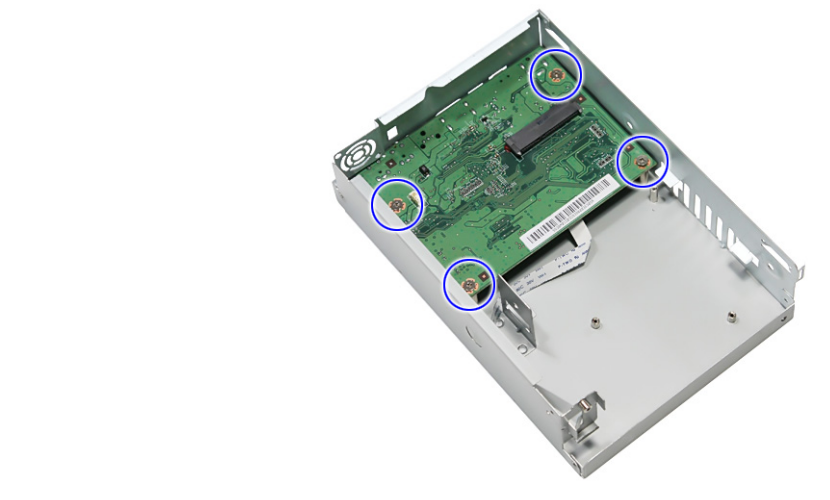

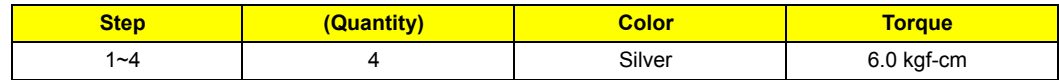

### <span id="page-24-0"></span>IR Board Reassembly

- **1.** [See "Main Board Reassembly" on page 16.](#page-23-1)
- **2.** Replace the IR board and secure it to the housing with the one screw (C).

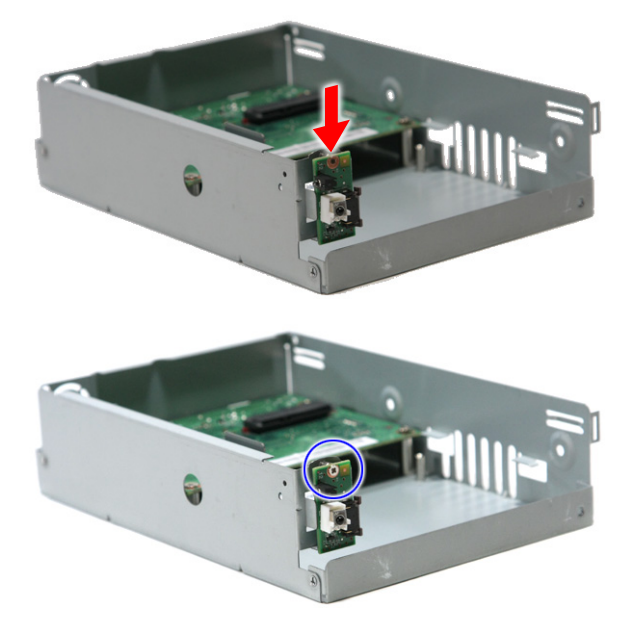

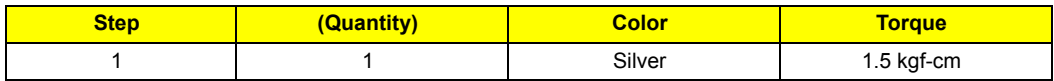

**3.** Replace the LED bracket and secure it to the housing with the one screw (C).

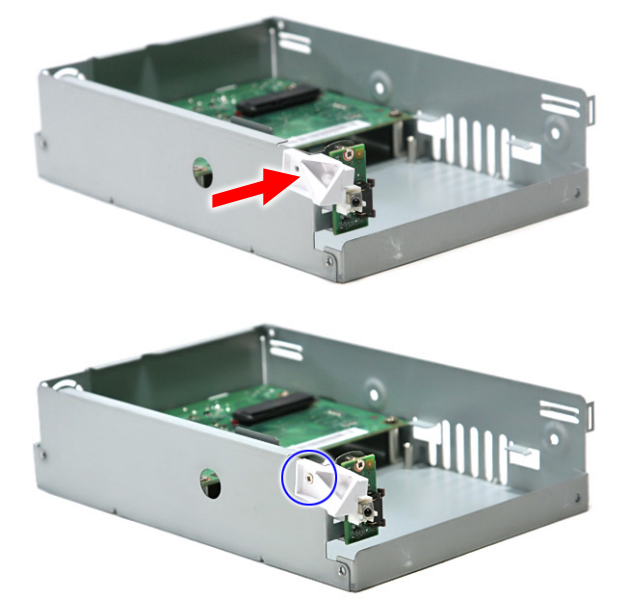

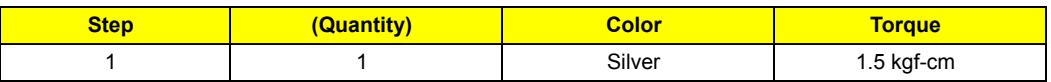

**4.** Reconnect the IR cable into the IR board connector CN1.

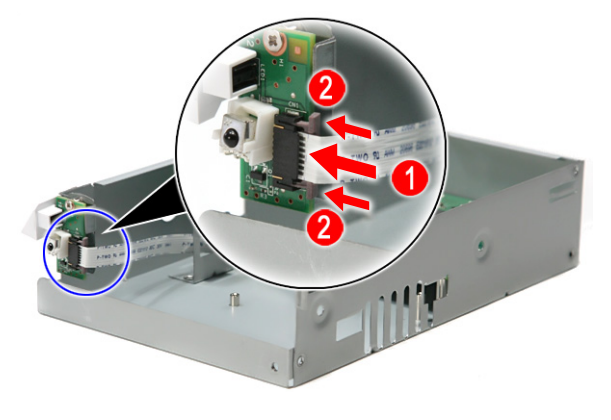

### <span id="page-25-0"></span>Fan Module Reassembly

- **1.** [See "Main Board Reassembly" on page 16.](#page-23-1)
- **2.** [See "IR Board Reassembly" on page 17](#page-24-0).

**3.** Replace the fan module and secure it to the housing with the three screws (C).

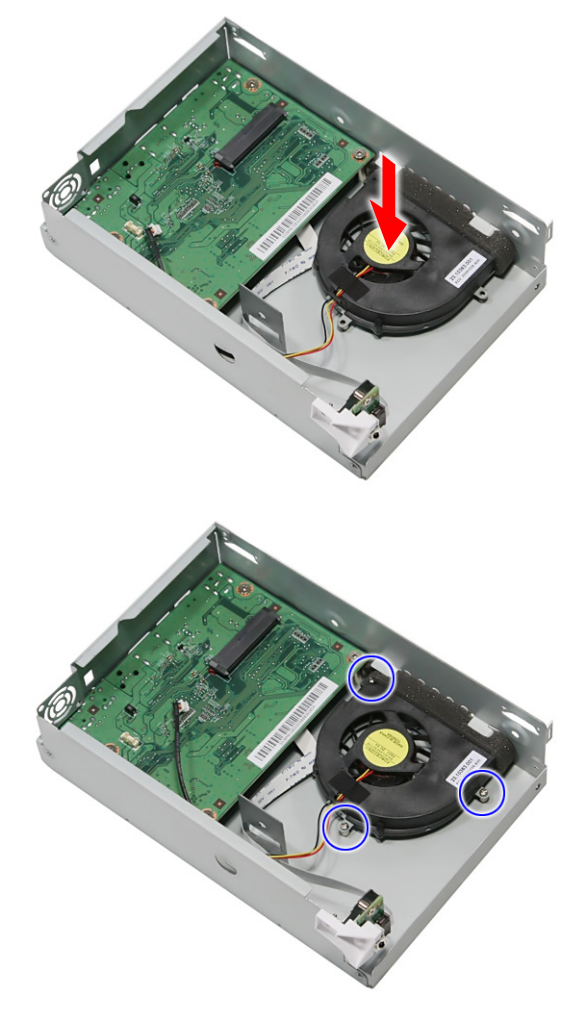

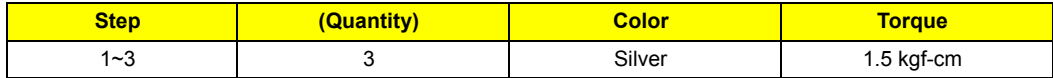

**4.** Reconnect the fan module cable to the connector CN4 on the main board.

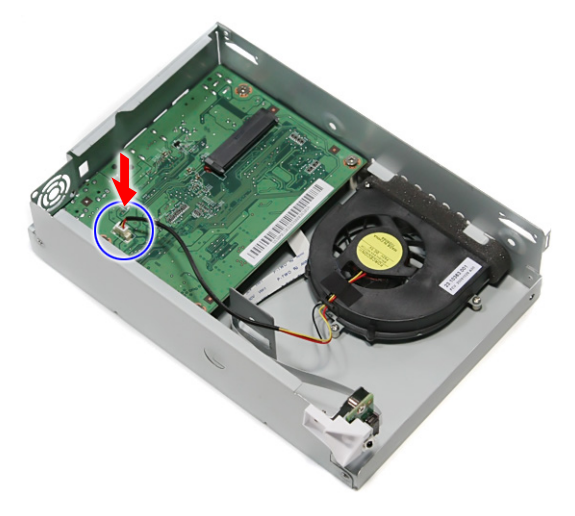

### <span id="page-27-0"></span>Hard Drive Reassembly

- **1.** [See "Main Board Reassembly" on page 16.](#page-23-1)
- **2.** [See "IR Board Reassembly" on page 17](#page-24-0).
- **3.** [See "Fan Module Reassembly" on page 18](#page-25-0).
- **4.** Slide the hard drive until the connector on the hard drive is securely connected to the SATA connector on the main board.

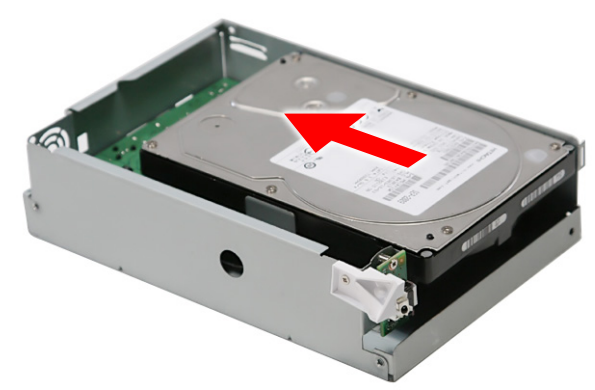

**5.** Secure the hard drive to the housing with the three screws (B).

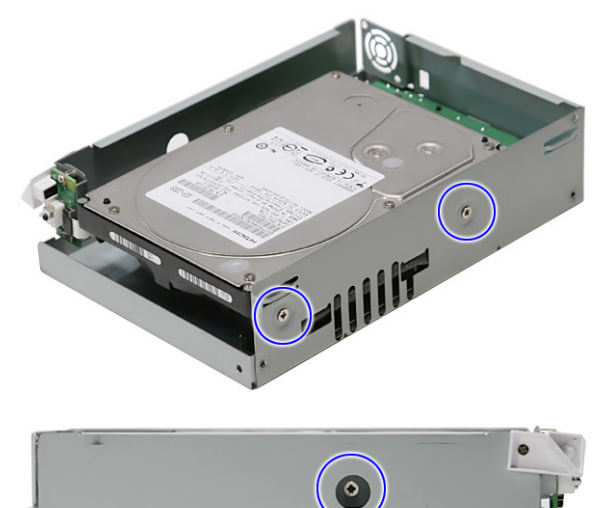

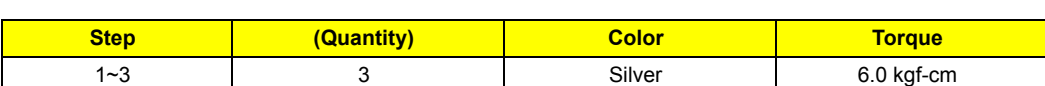

**6.** Replace the metal shielding to the hard drive.

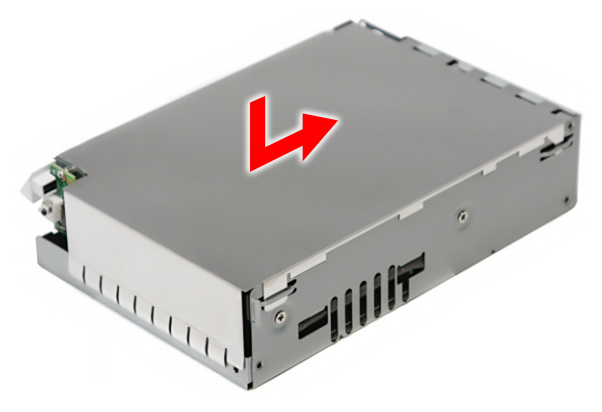

#### <span id="page-28-0"></span>Base Reassembly

- **1.** [See "Main Board Reassembly" on page 16.](#page-23-1)
- **2.** [See "IR Board Reassembly" on page 17](#page-24-0).
- **3.** [See "Fan Module Reassembly" on page 18](#page-25-0).
- **4.** [See "Hard Drive Reassembly" on page 20.](#page-27-0)
- **5.** Replace the housing into the base until the latches clicks into place.

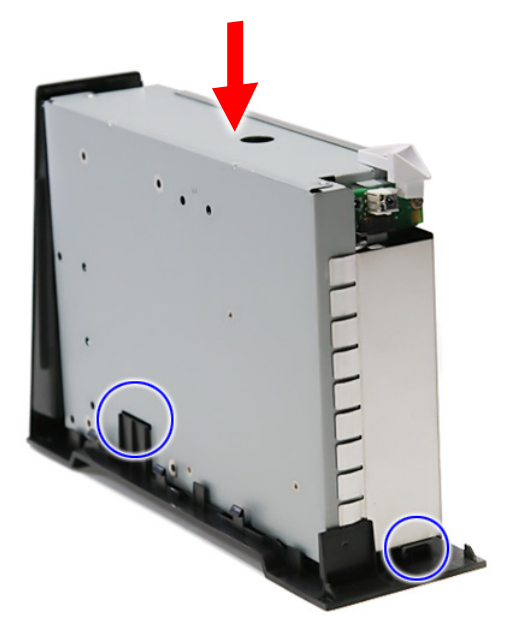

**6.** Secure the housing with the one screw (B).

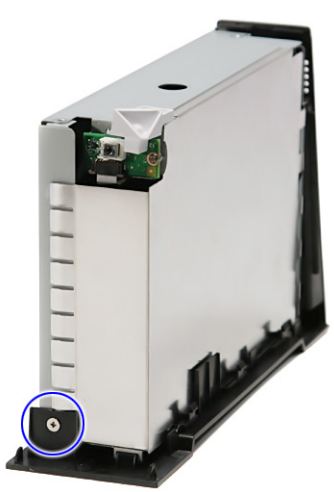

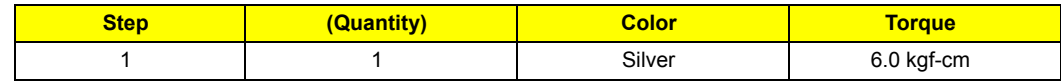

### <span id="page-29-0"></span>Outer Casing Reassembly

- **1.** [See "Main Board Reassembly" on page 16.](#page-23-1)
- **2.** [See "IR Board Reassembly" on page 17](#page-24-0).
- **3.** [See "Fan Module Reassembly" on page 18](#page-25-0).
- **4.** [See "Hard Drive Reassembly" on page 20.](#page-27-0)
- **5.** [See "Base Reassembly" on page 21](#page-28-0).
- **6.** Carefully slide down the outer casing into the housing until the latches clicks into place.

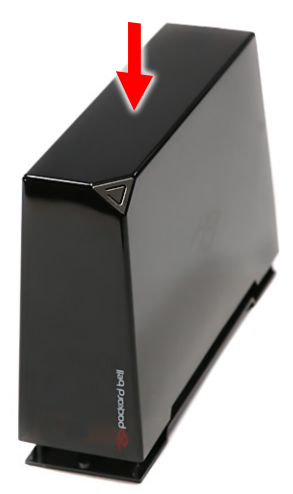

**7.** Secure the outer casing to the housing with the two screws (A).

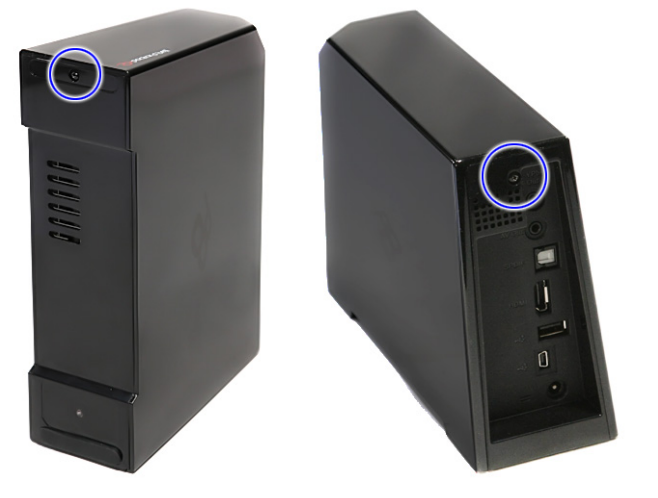

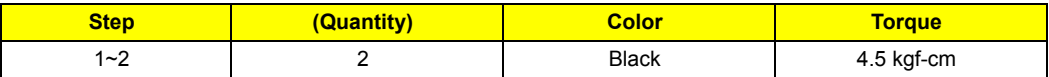

**8.** Replace the rubber foot to cover one of the screw.

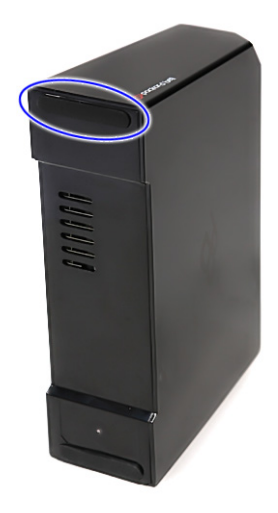

# <span id="page-32-8"></span><span id="page-32-7"></span>**Troubleshooting**

This is a list of possible situations that may arise during the use of your Studio MMP3400, and it gives easy answers and solutions to these questions.

#### <span id="page-32-0"></span>No display on TV

- Make sure the Studio is plugged in and turned on.
- Check whether the TV is powered on and the TV video is in AV mode.
- Make sure that the AV cable is correctly connected to the Studio.
- Please press the OUTPUT button to switch the Studio display mode.
- Make sure the user's TV/Monitor supports PAL/50MHz.

#### <span id="page-32-1"></span>No sound or poor sound quality

- Make sure that the audio cable is correctly connected to the Studio.
- Check whether the Studio is in mute mode and/or volume decreased to minimum.

#### <span id="page-32-2"></span>No picture or poor picture quality

- Make sure that the video cable is correctly connected to the Studio.
- Make sure that the video mode is set correctly.

#### <span id="page-32-3"></span>Not recognised by computer

- Check whether the USB cable is correctly connected to the machine; make sure that the Studio is attached correctly.
- Check that the AC adapter is plugged in and connected correctly.
- Check whether the Studio is on.

#### <span id="page-32-4"></span>The remote control does not work well

- Check whether the battery is inserted correctly and whether or not the battery is out of power.
- The distance between the Studio and control should not be too far.

#### <span id="page-32-5"></span>Subtitles are not displayed when watching a DivX movie

- The Studio can read .srt, .sub and .smi subtitle files. Other subtitle files will not be displayed.
- The subtitle file must have the same name and be in the same directory as the movie file. I.e "movie.avi" and "movie.srt".
- The subtitle file must be in Unicode format. To check this, open the .sub or .srt file with notepad, select "Save As" and choose the Unicode option from the encoding combo box.

#### <span id="page-32-6"></span>No SPDIF audio out

• Check the "SETTINGS" -> "AUDIO OUTPUT" is set "SPDIF/SAW" or "SPDIF/PCM"

### <span id="page-33-0"></span>How to upgrade firmware

**1.** Put the firmware into the USB flash drive and plug this USB flash drive into MMP3400.

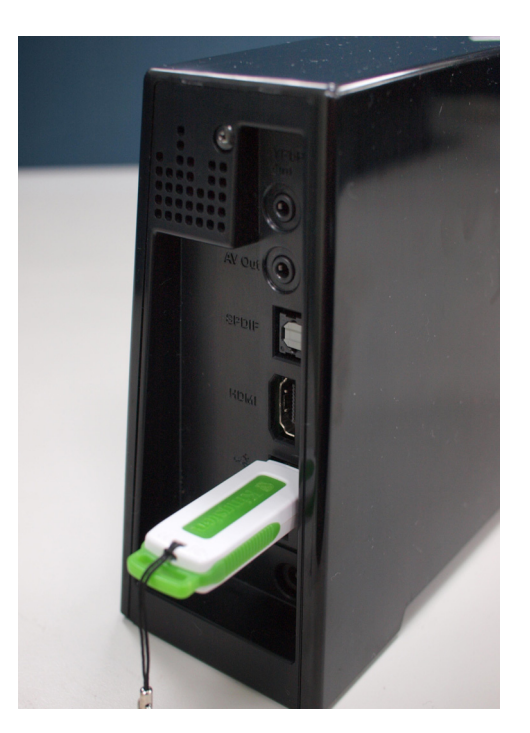

**2.** Power on MMP3400 and go to **SETTINGS** menu.

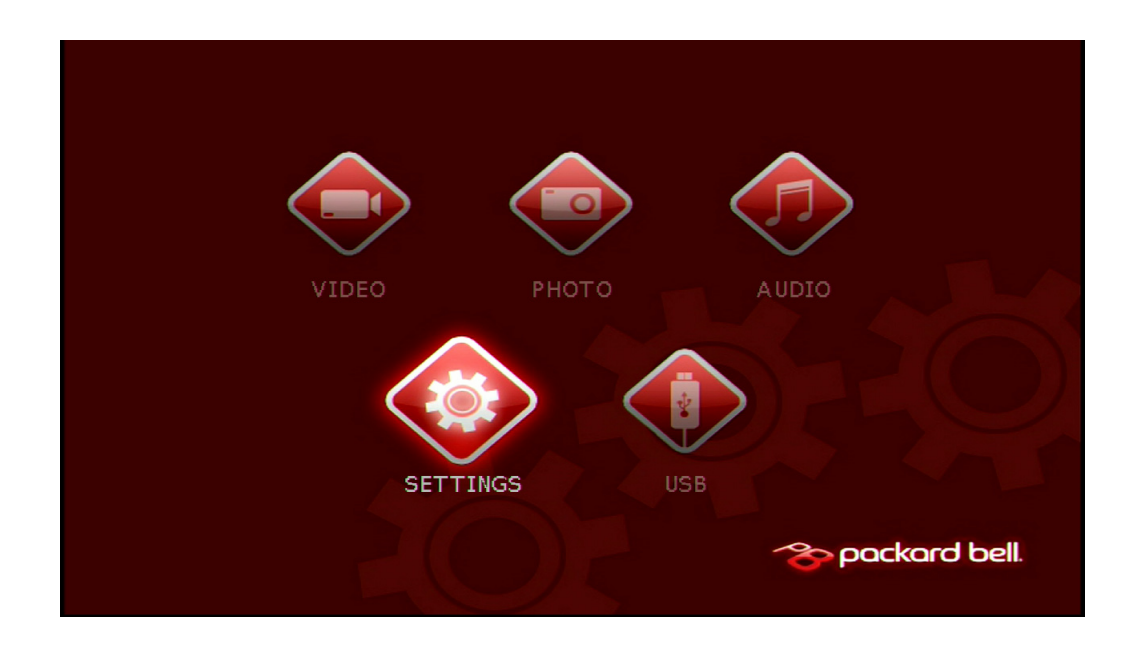

**3.** In the **SETTINGS** menu, select **PREFERENCES** and use navigation key to highlight **Firmware Upgrade**. Then press **RIGHT** key to highlight **UPGRADE** and press **ENTER**.

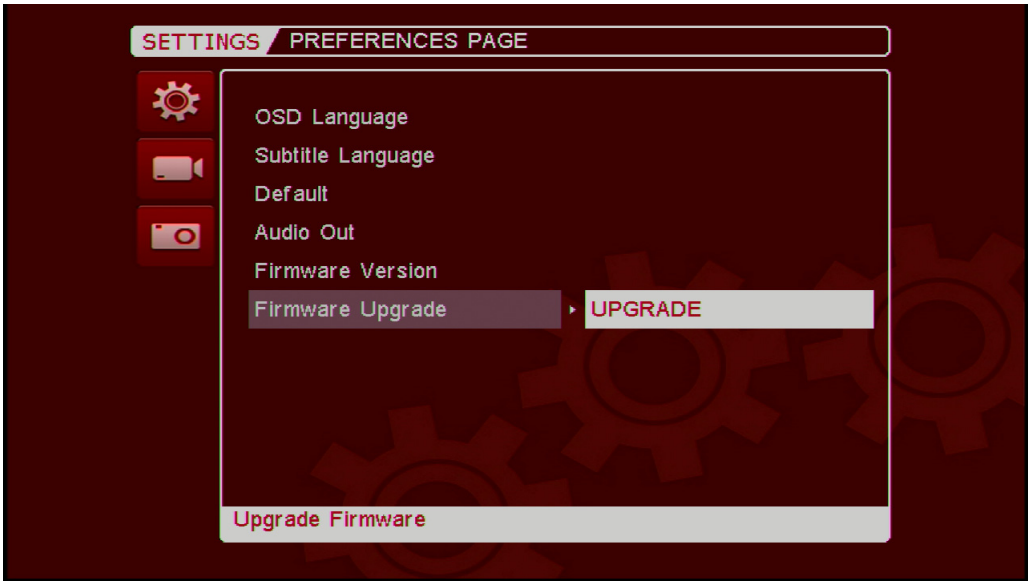

**4.** System will pop out a confirmation message. Press **LETF** key to highlight **YES** in red and then press **ENTER**.

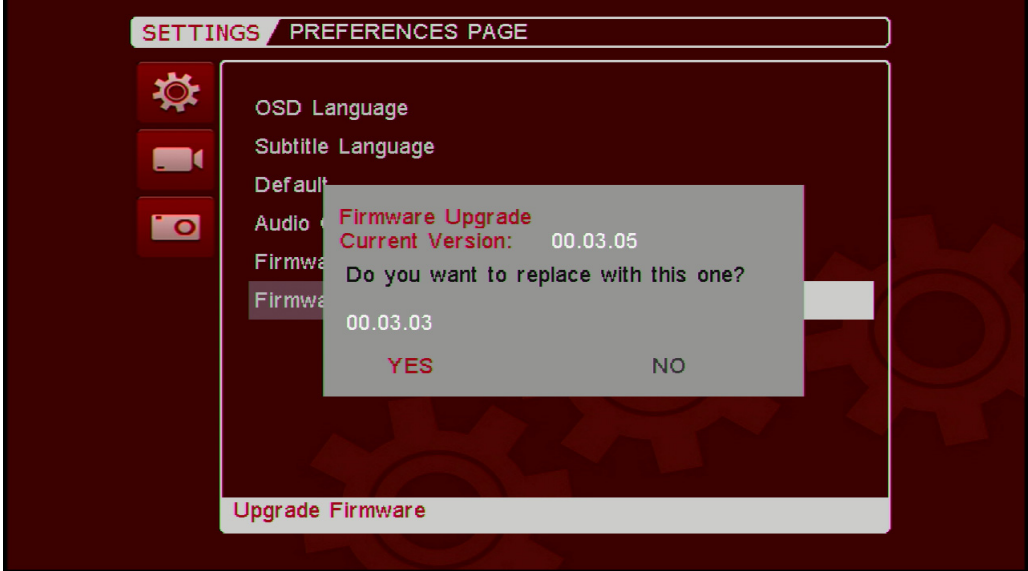

**5.** System will start to update the firmware. After the system completes the upgrade, it will power on automatically.

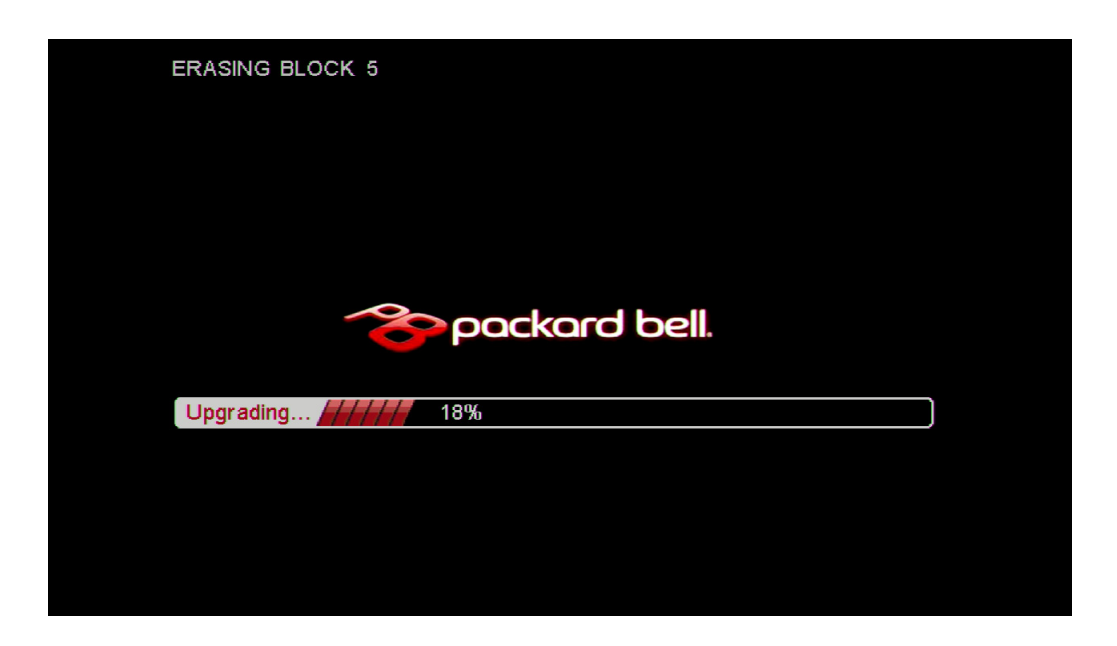

- **6.** Press **POWER** key on the remote control to power on the system.
- **7.** After the system is boot up, go to "**SETTINGS-->PREFERENCES**. Use the navigation key to highlight **Default**. Press **RIGHT** key to highlight **RESET** and then press **ENTER** key to process factory reset. This completes firmware upgrade.

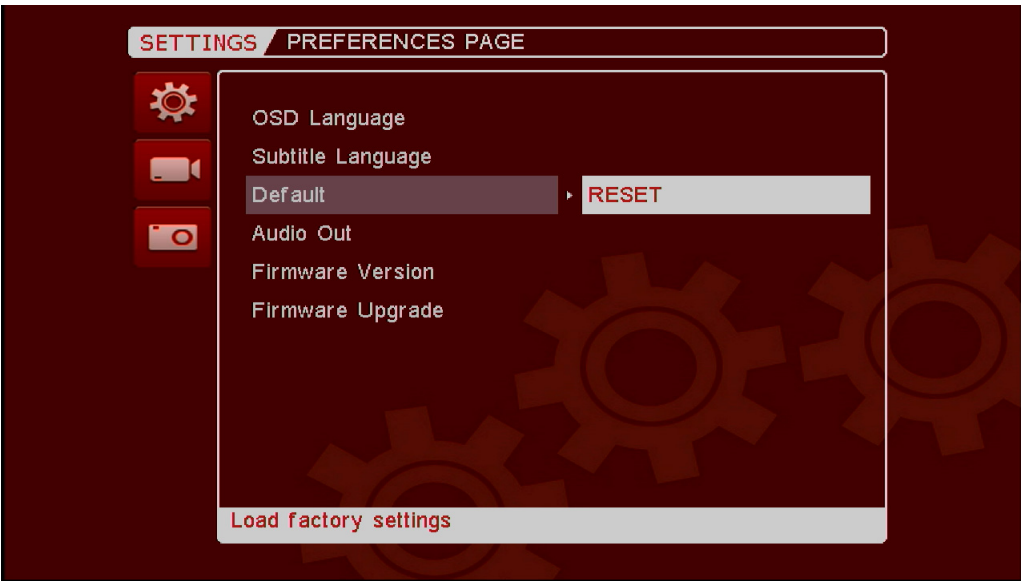

# Chapter 4

# <span id="page-36-1"></span>Connector Locations and Board Layout

### <span id="page-36-0"></span>Main Board Layout

<span id="page-36-2"></span>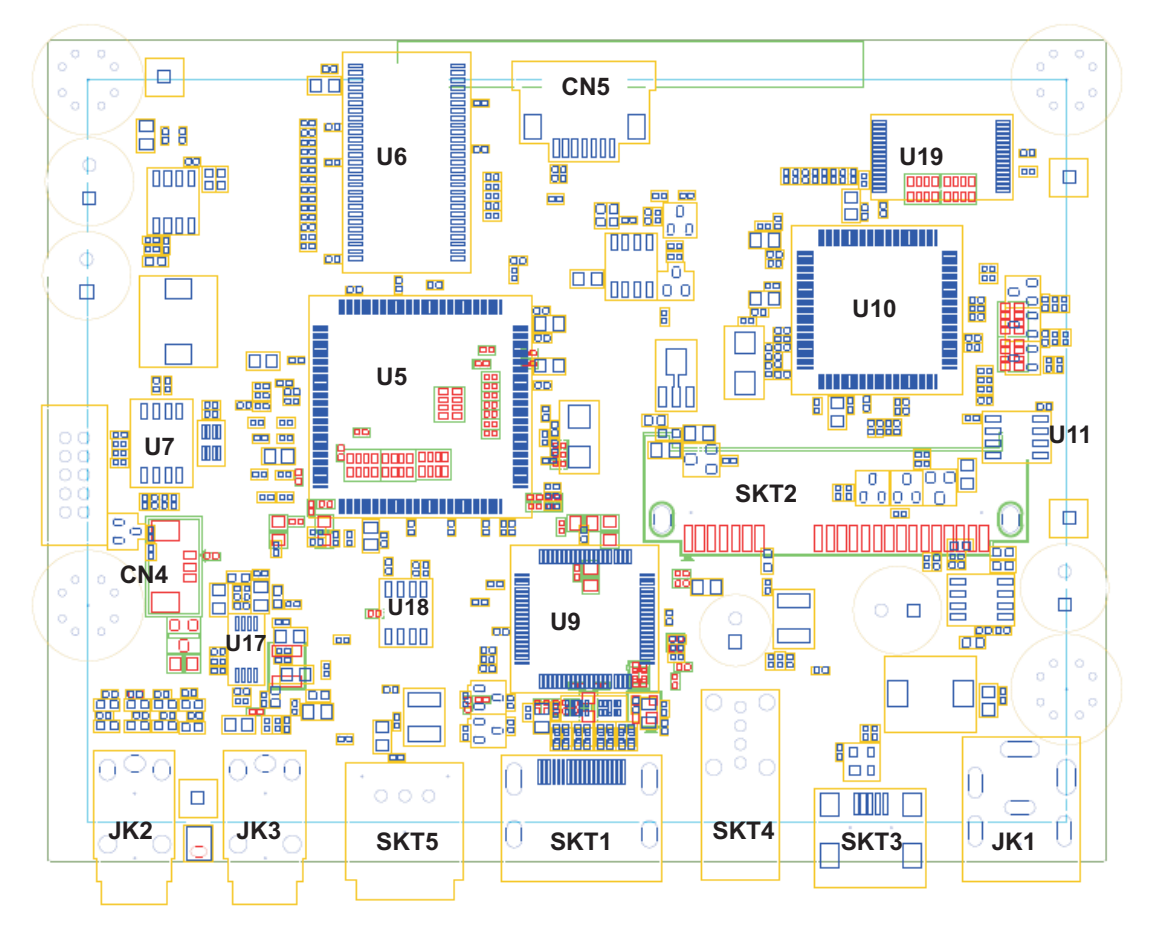

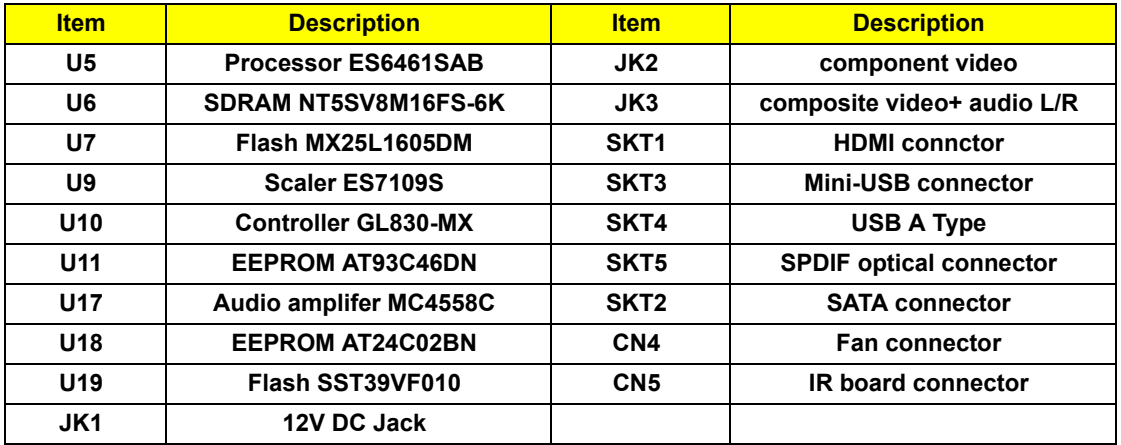

<span id="page-37-3"></span><span id="page-37-0"></span>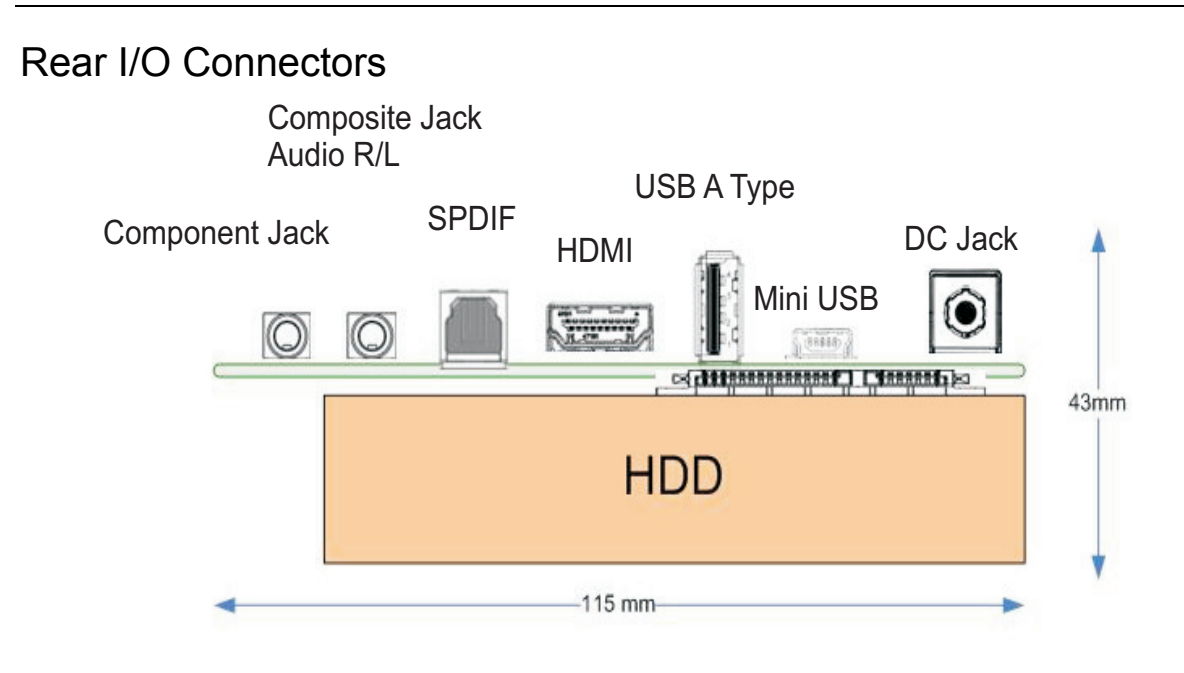

### <span id="page-37-2"></span><span id="page-37-1"></span>IR Board Placement

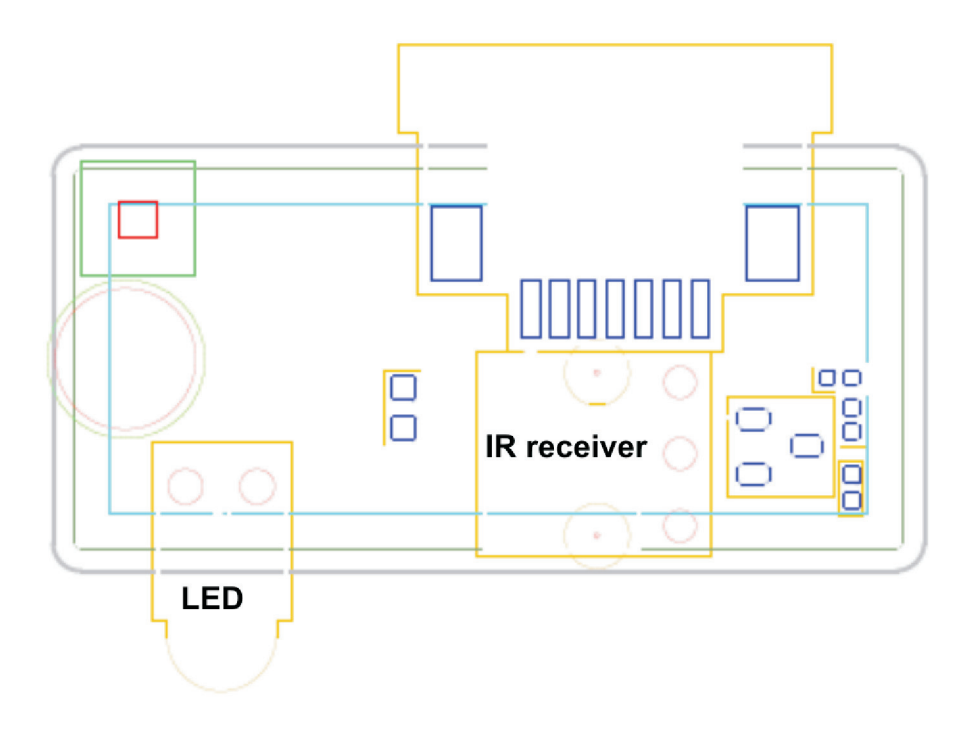

# <span id="page-38-0"></span>FRU (Field Replaceable Unit) List

<span id="page-38-1"></span>This chapter gives you the FRU (Field Replaceable Unit) listing in global configurations of Studio MMP3400. Refer to this chapter whenever ordering for parts to repair or for RMA (Return Merchandise Authorization).

Please note that WHEN ORDERING FRU PARTS, you should check the most up-to-date information available on your regional web or channel. For whatever reasons a part number change is made, it will not be noted on the printed Service Guide. For ACER AUTHORIZED SERVICE PROVIDERS, your Acer office may have a DIFFERENT part number code from those given in the FRU list of this printed Service Guide. You MUST use the local FRU list provided by your regional Acer office to order FRU parts for repair and service of customer machines.

To scrap or to return the defective parts, you should follow the local government ordinance or regulations on how to dispose it properly, or follow the rules set by your regional Acer office on how to return it.

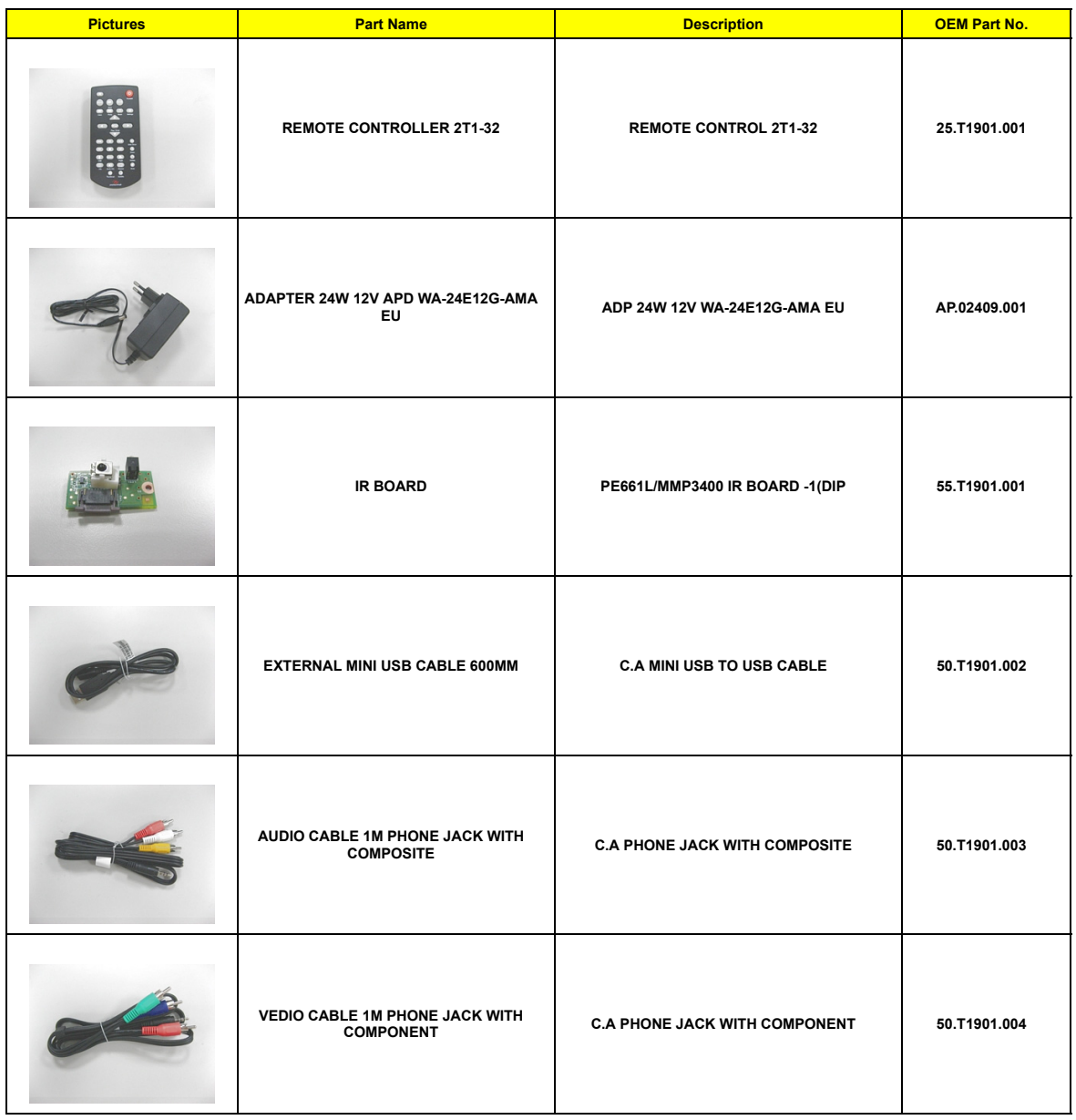

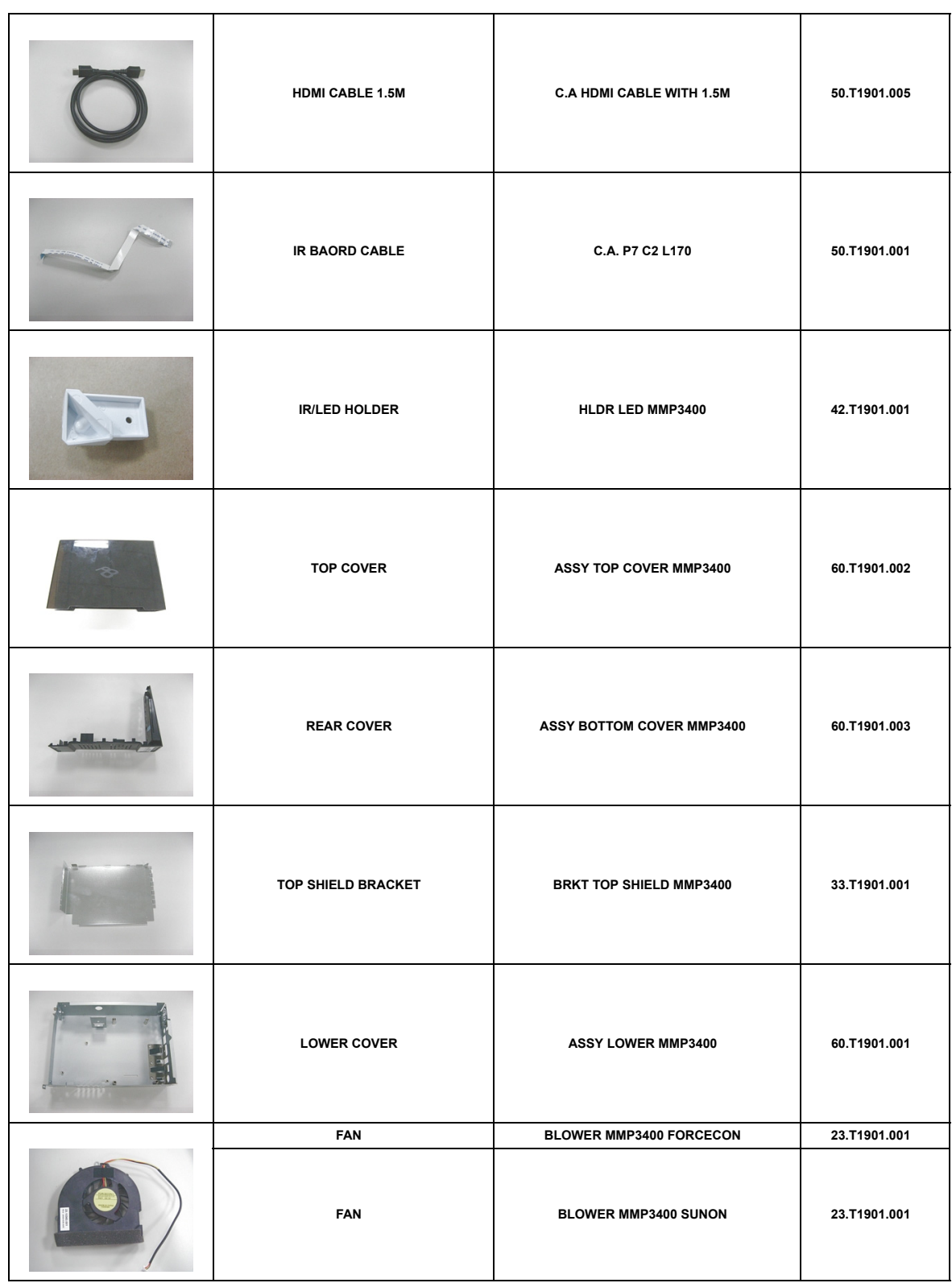

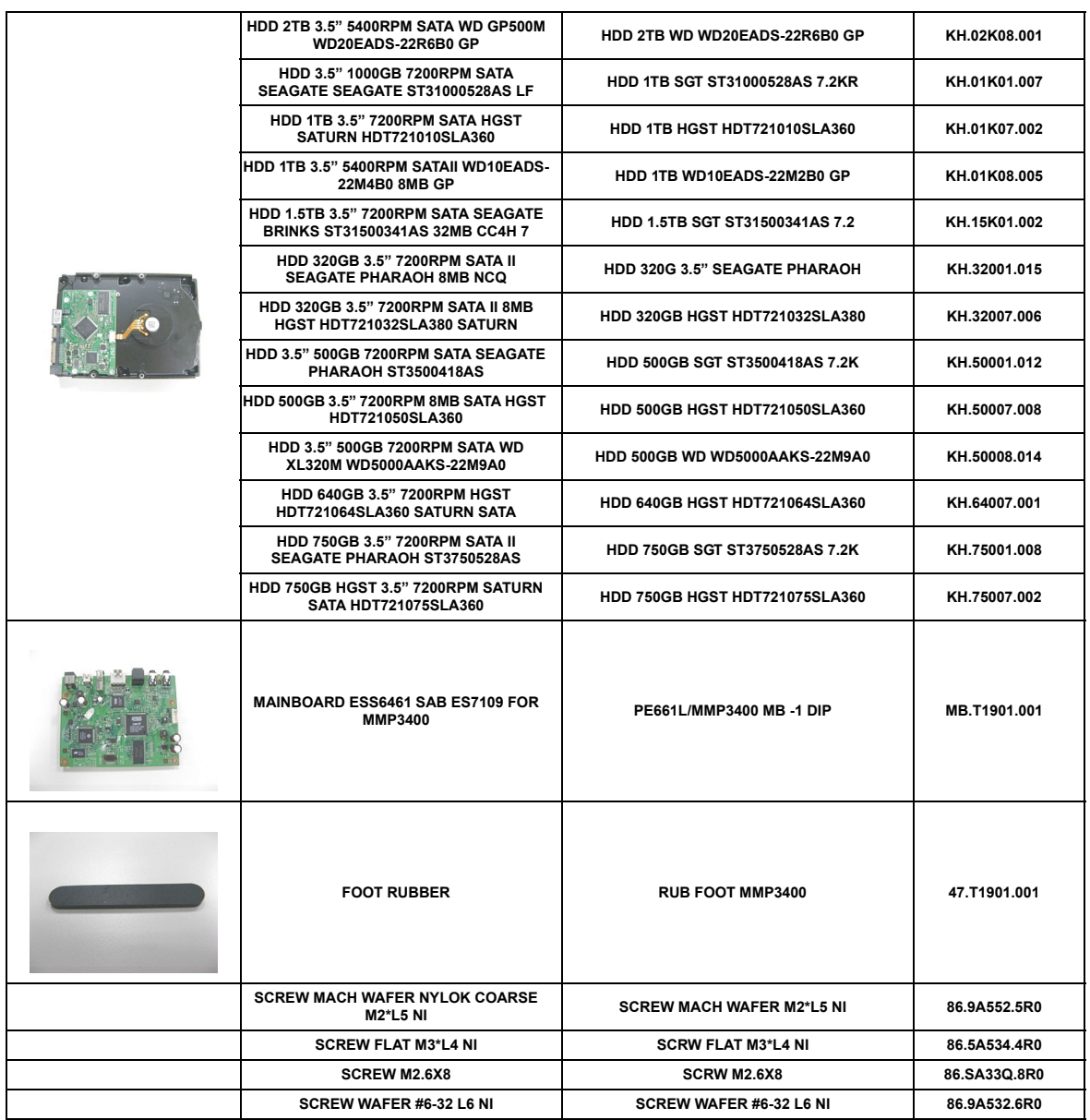

#### <span id="page-42-0"></span>**Index**

#### **A**

appearance [4](#page-11-1)

#### **B**

block diagram [3](#page-10-1)

#### **D**

disassembly process [8](#page-15-2) Disassembly Requirements [7](#page-14-3)

#### **F**

Features [1](#page-8-3) field replaceable unit list [29](#page-38-1)

#### **I**

ir board placement [28](#page-37-2)

#### **M**

main board layout [27](#page-36-2) Main screw list [8](#page-15-3)

#### **R**

rear i/o connectors [28](#page-37-3) reassembly process [16](#page-23-2) remote control [5](#page-12-0)

#### **S**

System Block Diagram [3](#page-10-2) System block diagram UMA [3](#page-10-2)

#### **T**

Troubleshooting [25](#page-32-8)

#### **V**

view

left [5](#page-12-1)

Free Manuals Download Website [http://myh66.com](http://myh66.com/) [http://usermanuals.us](http://usermanuals.us/) [http://www.somanuals.com](http://www.somanuals.com/) [http://www.4manuals.cc](http://www.4manuals.cc/) [http://www.manual-lib.com](http://www.manual-lib.com/) [http://www.404manual.com](http://www.404manual.com/) [http://www.luxmanual.com](http://www.luxmanual.com/) [http://aubethermostatmanual.com](http://aubethermostatmanual.com/) Golf course search by state [http://golfingnear.com](http://www.golfingnear.com/)

Email search by domain

[http://emailbydomain.com](http://emailbydomain.com/) Auto manuals search

[http://auto.somanuals.com](http://auto.somanuals.com/) TV manuals search

[http://tv.somanuals.com](http://tv.somanuals.com/)